# **Oversigt Lexmark Laserprinter**

### **Kontrolpanel**

### **Tryk på Menu for at:**

- Åbne menuerne fra tilstanden Klar
- Rulle gennem menuer eller værdier
- Forøge eller formindske en numerisk værdi
- Vise Jobmenu, mens printeren er optaget

### **Tryk på Vælg for at:**

- Vælge menupunktet på den anden linje i displayet
- Gemme det valgte som en ny standardindstilling

### **Tryk på Retur for at:**

• Vende tilbage til forrige menuniveau

### **Tryk på Start for at:**

- Forlade udskrivningsmenuerne og vend tilbage til tilstanden Klar
- Slette meddelelser

### **Tryk på Stop for at:**

• Stoppe alle udskrivningsaktiviteter midlertidigt uden at miste data

# **Ilægning af papir i en skuffe**

Følg nedenstående vejledning, når du skal lægge udskriftsmateriale i en af standardskufferne eller optionsskufferne. Papiret lægges i på samme måde i alle papirskuffer.

- 1 Tag papirskuffen ud.
- 2 Træk i breddestyrets tap, og skub breddestyret helt til højre i skuffen.
- 3 Klem sammen om længdestyrets udløser, og placer længdestyret i den korrekte position til den papirstørrelse, der lægges i skuffen.
- 4 Læg papiret i papirskuffen med den anbefalede udskriftsside nedad til enkeltsidet udskrivning og opad til udskrivning på begge sider af papiret. Læg kun papir i op til opfyldningsmærket.

Træk i breddestyrets tap, og skub breddestyret til venstre, indtil det berører siden af papirstakken.

# **Ilægning af papir i MP-arkføderen**

1 Tryk på den nederste udløser.

2 Træk metalstøtten så langt ud, så den passer til papirets størrelse.

3 Skub papirbreddestyret helt til højre.

# **Understøttede udskriftsmaterialestørrelser og -typer**

Typer:

Størrelser:

# **Ilægning af brevpapir**

Brevpapir skal ilægges forskelligt, afhængigt af om du ønsker, at udskriftsjobbet skal være enkeltsidet eller dobbeltsidet (dupleks).

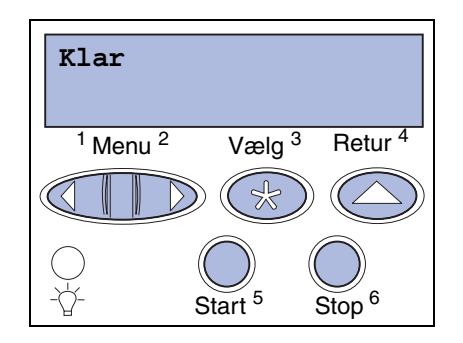

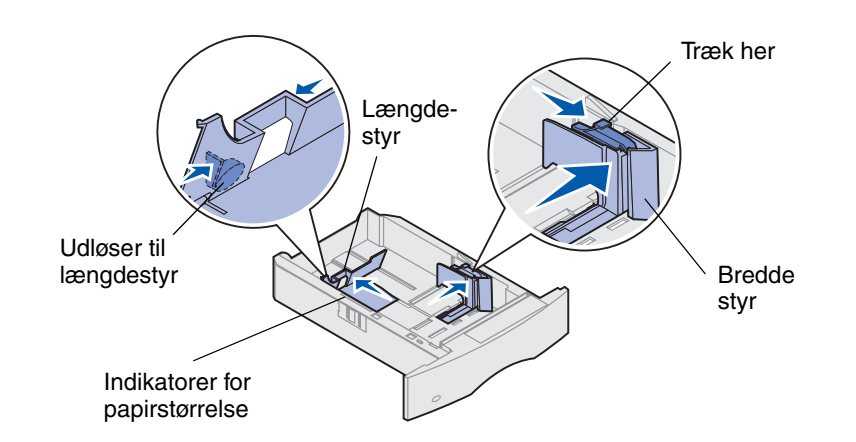

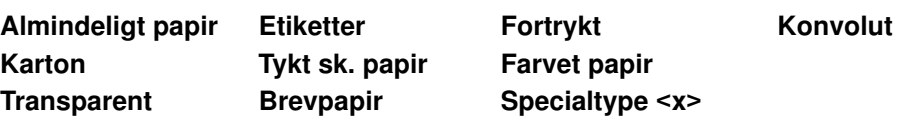

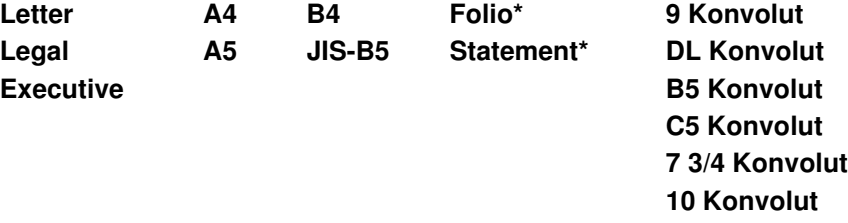

**Andre konvolutter**

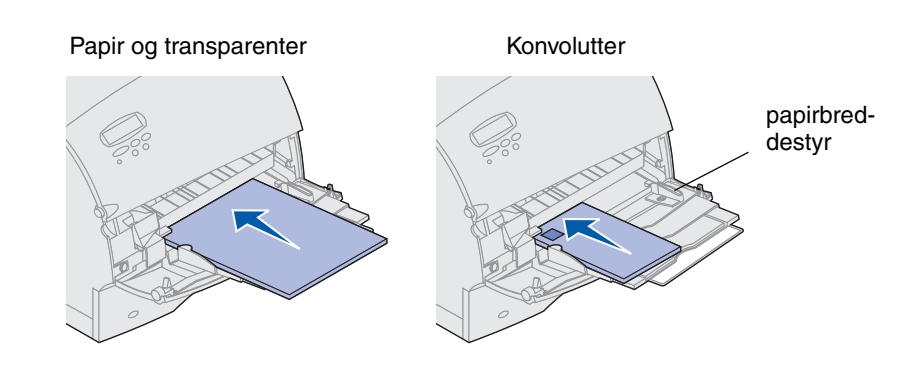

\*Denne størrelse er kun tilgængelig, når størrelsesregistrering er deaktiveret. Du finder flere oplysninger i onlineoplysningerne.

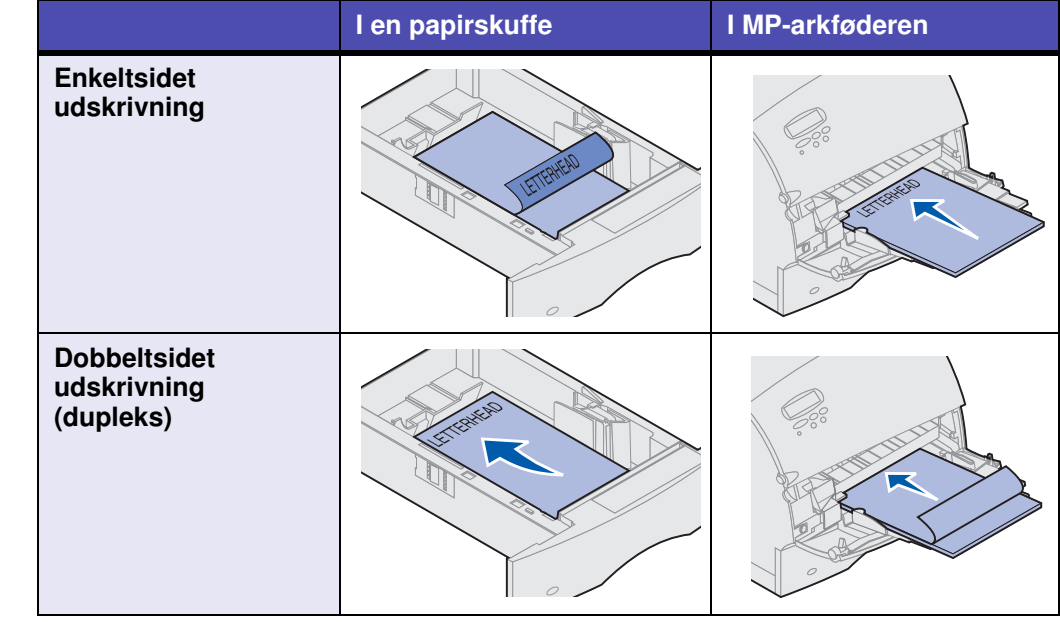

Copyright © 2001 Lexmark International, Inc. Alle rettigheder forbeholdes. Trykt i USA. Dette dokument er trykt på genbrugspapir. 5/01

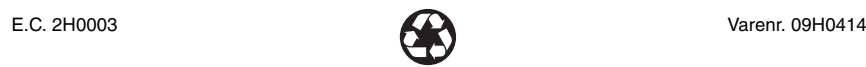

Du kan åbne paneler og dæksler, fjerne papirskuffer og fjerne optioner for at få adgang til områder med papirstop. Hvis printeren har en MP-arkføder, kan du se den, når det nederste frontpanel å Illustrationen viser placeringen af papirkilder og mulige områder med papirstop.

Advarsel: Forsøg ikke at fjerne papirstop ved brug af værktøj eller andre genstand forårsage permanent beskadigelse af printeren.

## **Problemer med udskriftskvaliteten**

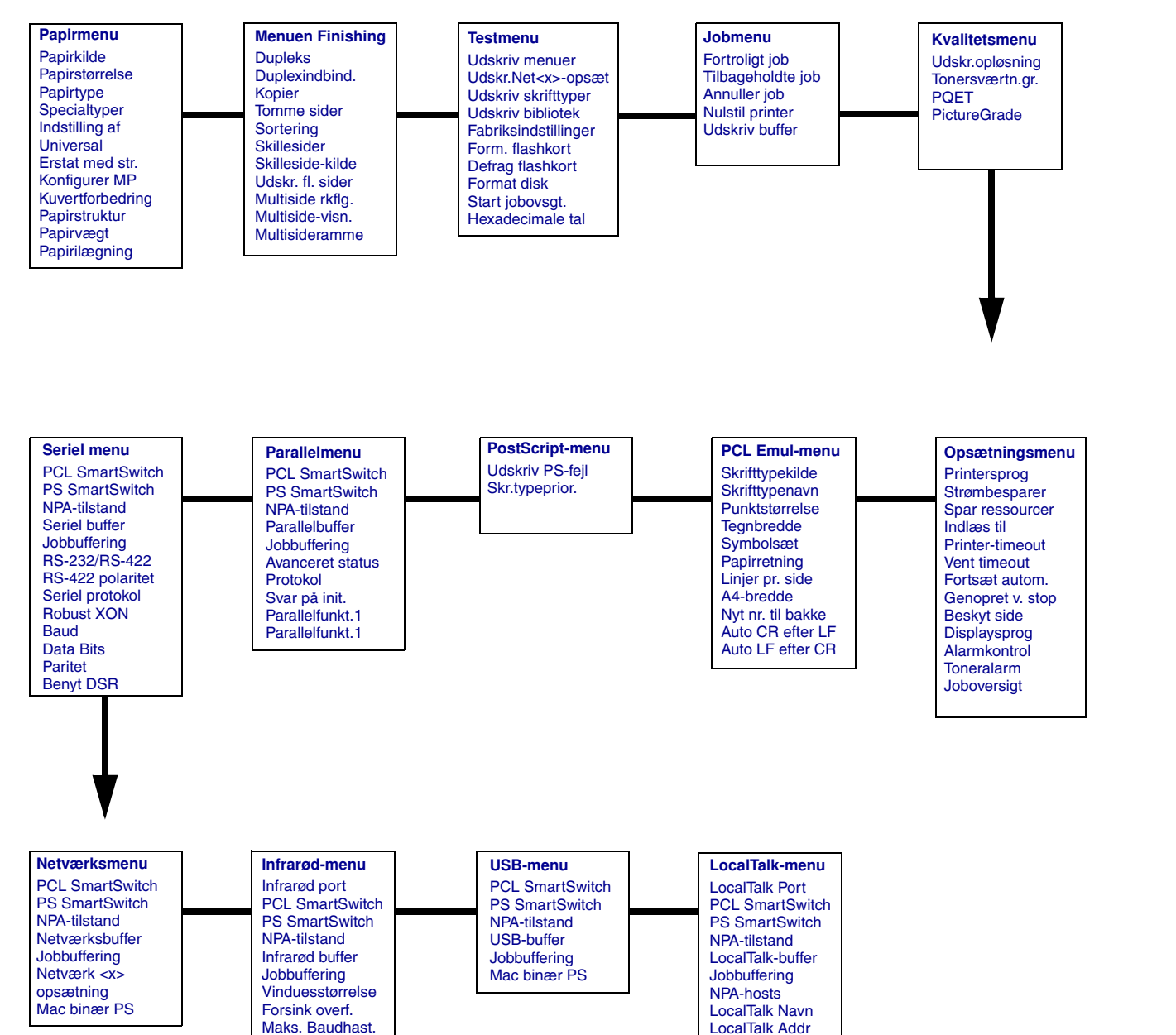

LocalTalk Zone

## **Kontrolpanelmenuer** and the state of the state of the state of the Adgang til områder med papirstop

**200 Papirstop 201 Papirstop**

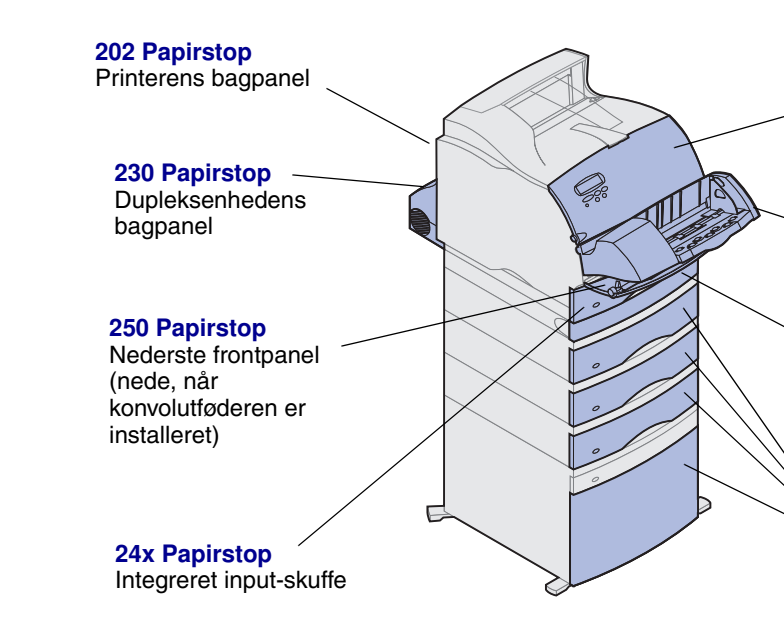

**230 Papirstop**

dæksel

**24x Papirstop** Papirskuffer

**260 Papirstop** Konvolutføder

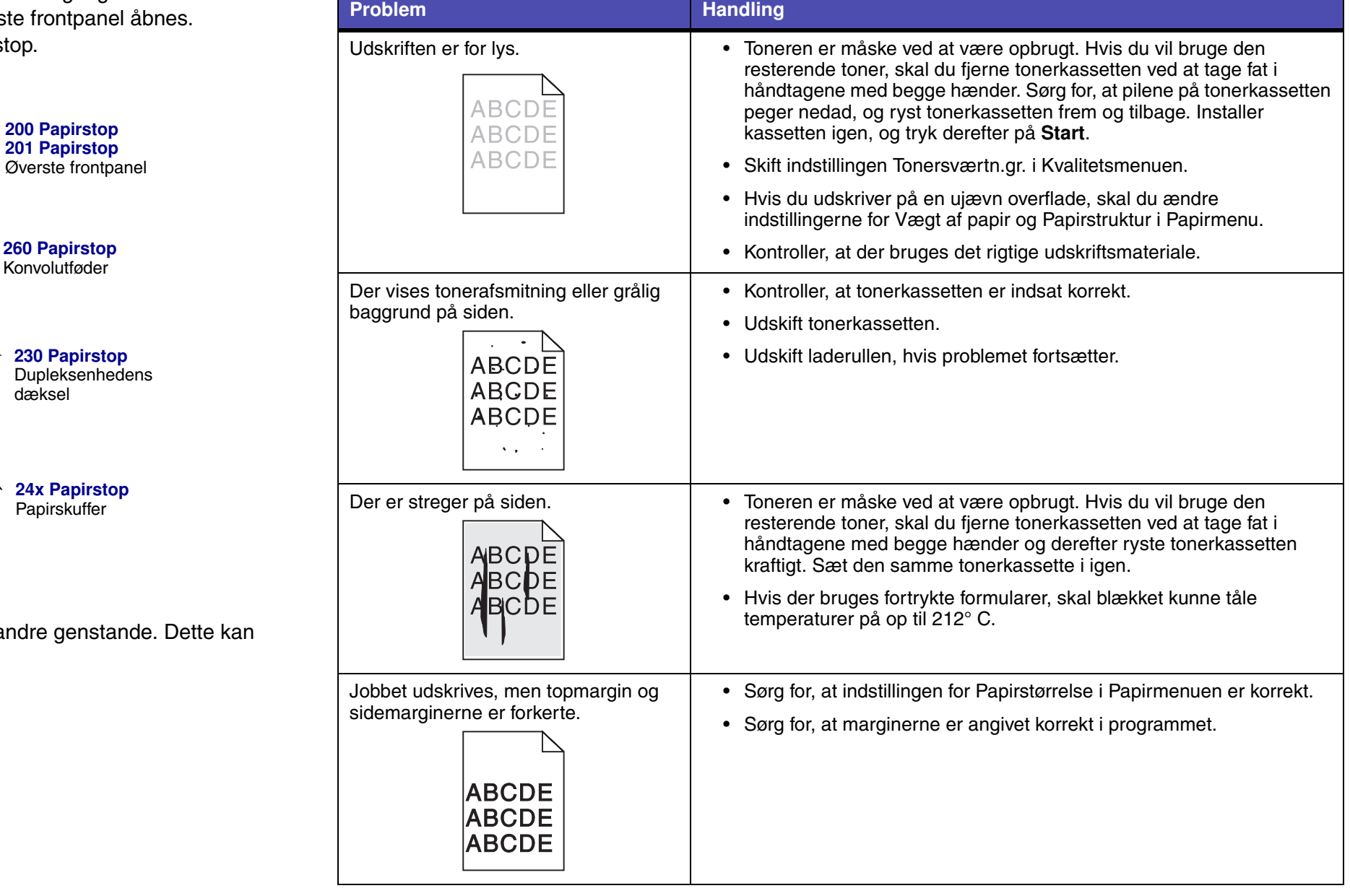